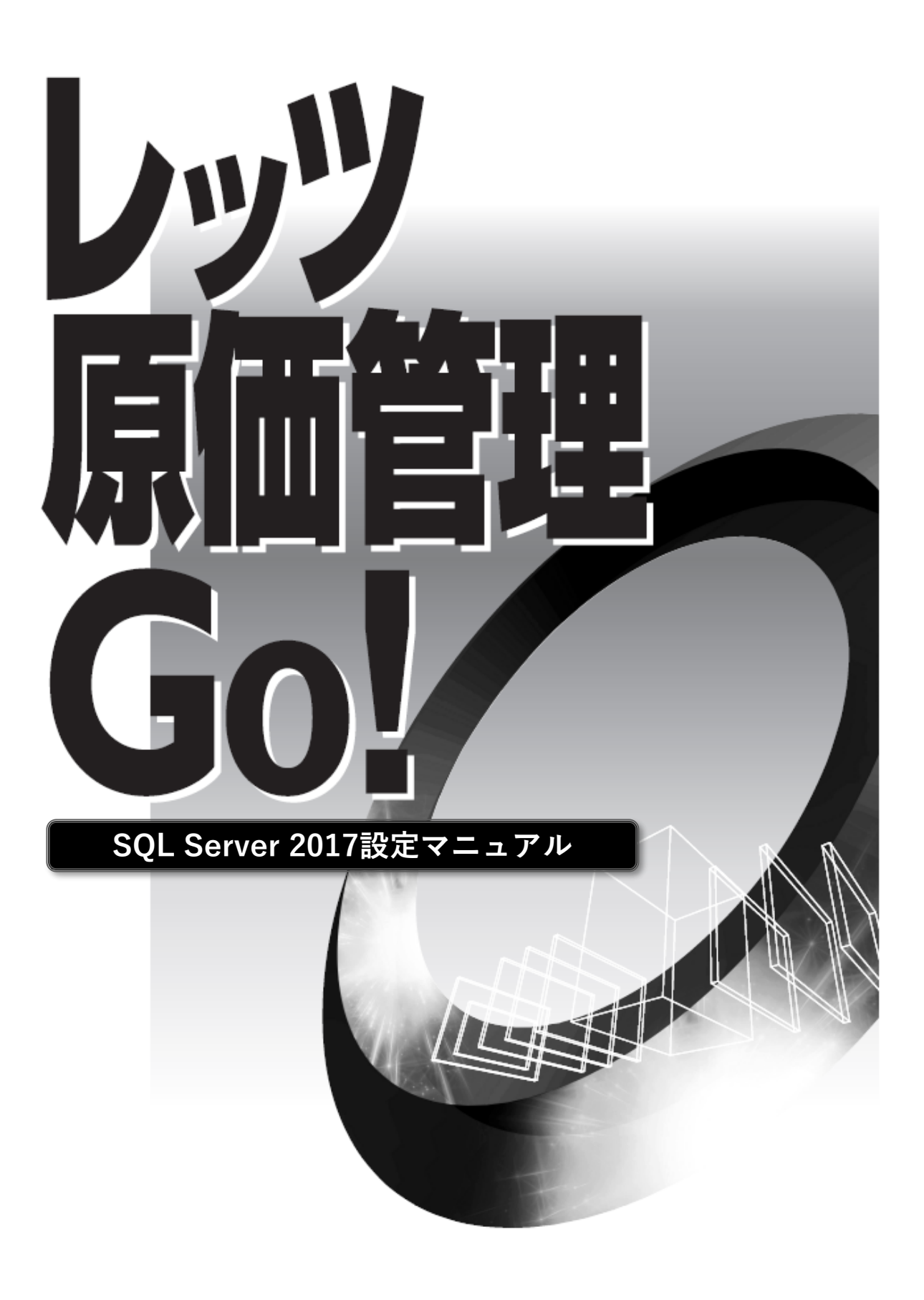

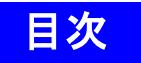

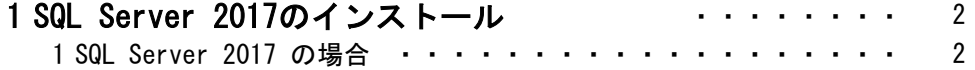

● 本書では、レッツ原価管理Go ! でお持ちの SQL Server を利用する方法についてのみ解説してお ります。

機能および基本的な操作方法、インストール方法につきましては、「レッツ原価管理Go!操作マ ニュアル」および「インストールマニュアル」でご確認ください。

- 本書の内容に関しては、訂正・改善のため、予告なしに変更することがあります。
- Windows は、米国Microsoft Corporation の米国およびその他の国における登録商標です。 その他、記載された会社名およびロゴ、製品名などは該当する各社の登録商標または商標です。

# 1 SQL Server 2017のインストール

既にSQL Server 2017の上位エディションをご購入している場合、レッツ原価管理Go!のサーバーの データベースとしてご利用いただくことが可能です。

【インストール前の確認事項】

- ・お手持ちのSQL Server のインストールCD(DVD)-ROM、又はインストーラーを準備してください。
- ・インストールするSQL Serverに必要なコンポーネントがインストール済か確認してください。
- ・他のプログラムを終了させてください。
- ・管理者権限のあるユーザーでログインしてください。

### 1.SQL Server 2017の場合

1 お持ちのSQL Server 2017のDVD-ROMをサーバーのドライブにセットします。 (スタンドアロンの方はレッツ原価管理Go!をインストールするコンピューターのドライブ)

[インストールセンター]が表示されない場合は、[マイコンピュータ]を開いてDVD-ROMドライブをダブルク リックし、[setup.exe]をダブルクリックしてください。

2 画面左側の[インストール]をクリックした後、画面右側の[SQL Server の新規スタンドアロン インストールを実行するか、既存のインストールに機能を追加します]をクリックします。

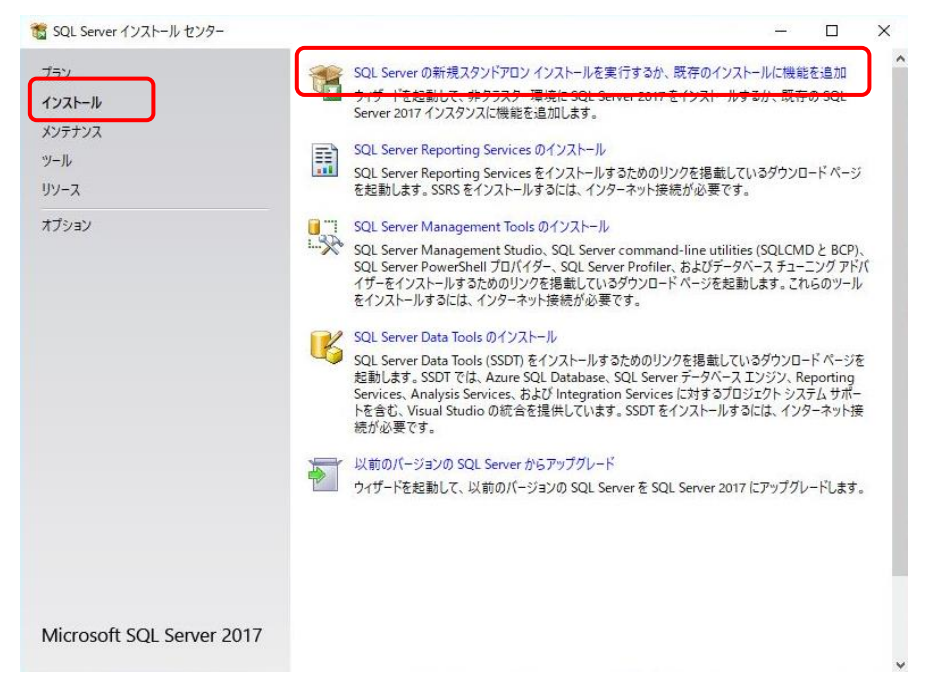

- 3 DVD-ROMケースに記載されているプロダクトキーを入力し、[次へ]ボタンをクリックします。 [ライセンス条項]画面が表示されます。
- 4 ライセンス条項に同意する場合は、[ライセンス条項に同意します]にチェックを付け、[次へ]ボ タンをクリックします。[グローバルルール]画面が表示され、自動的に進みます。

5 [データベースエンジンサービス]にチェックを付け、[次へ]ボタンをクリックします。 この画面ではオプション機能をインストールできます。インストールオプションについてはネットワーク管 理者に相談してください。

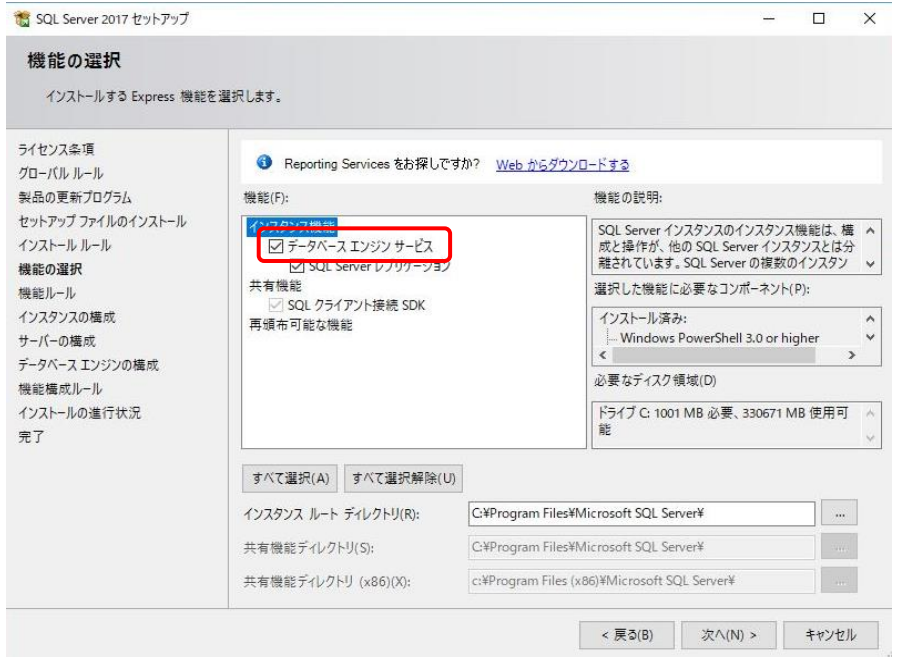

6 [名前付きインスタンス]を選択した後、半角大文字で[LETS]と入力し、[次へ]ボタンをクリック します。

※[LETS]以外のインスタンス名の指定も可能です。その場合入力したインスタンス名を忘れないようにメモ してください。

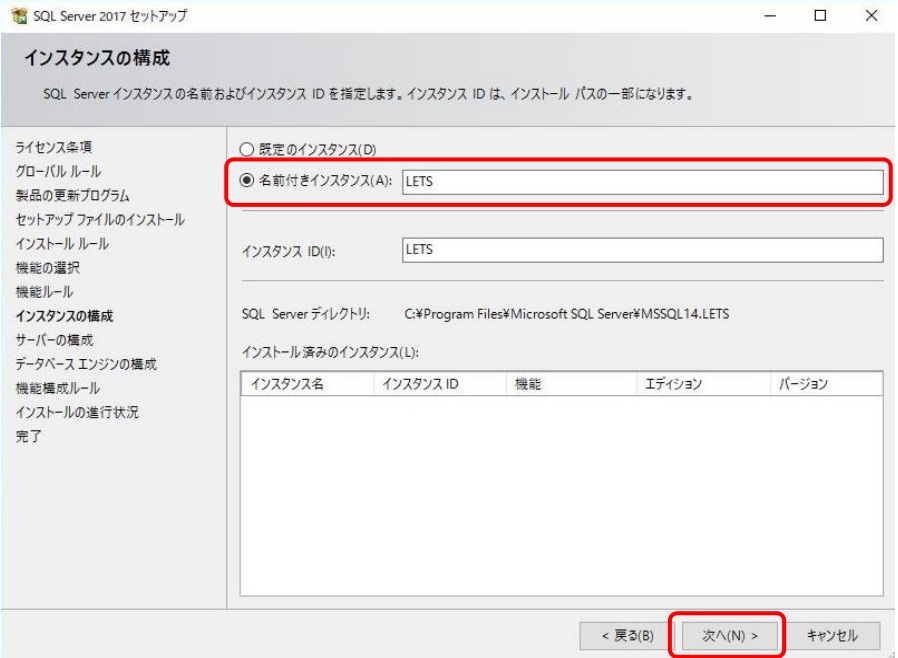

7 [サーバーの構成]画面が表示されたら、「SQL Server データベースエンジン」と「SQL Server Browser」のスタートアップの種類が「自動」になっていることを確認し[次へ]をク リックします。

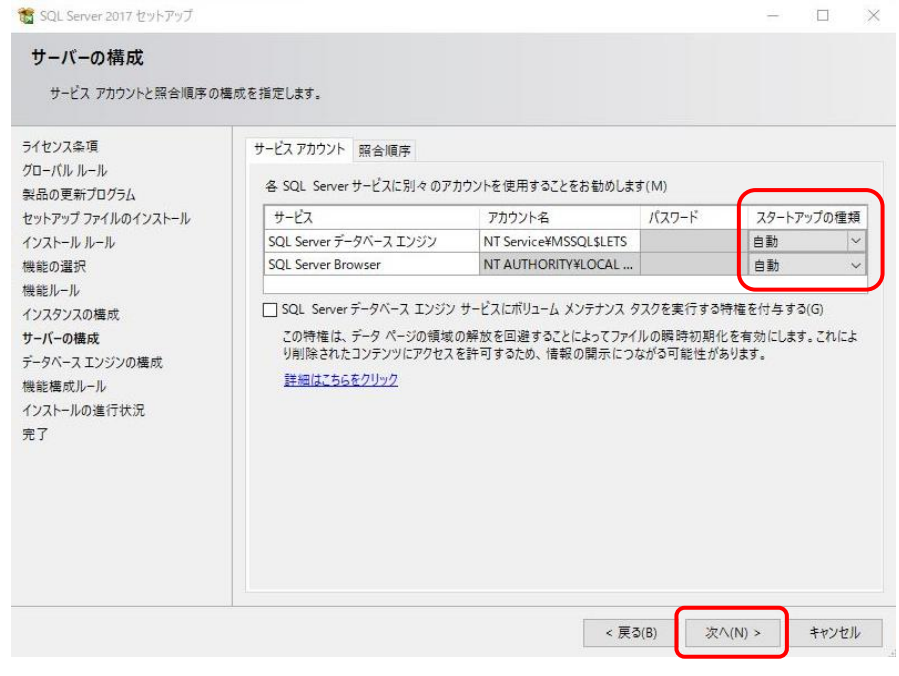

## 8 [データベース エンジンの構成]画面が表示されます。 [サーバーの構成]タブで[混合モード]を選択します。

レッツ原価管理Go!は[混合モード]で動作します。

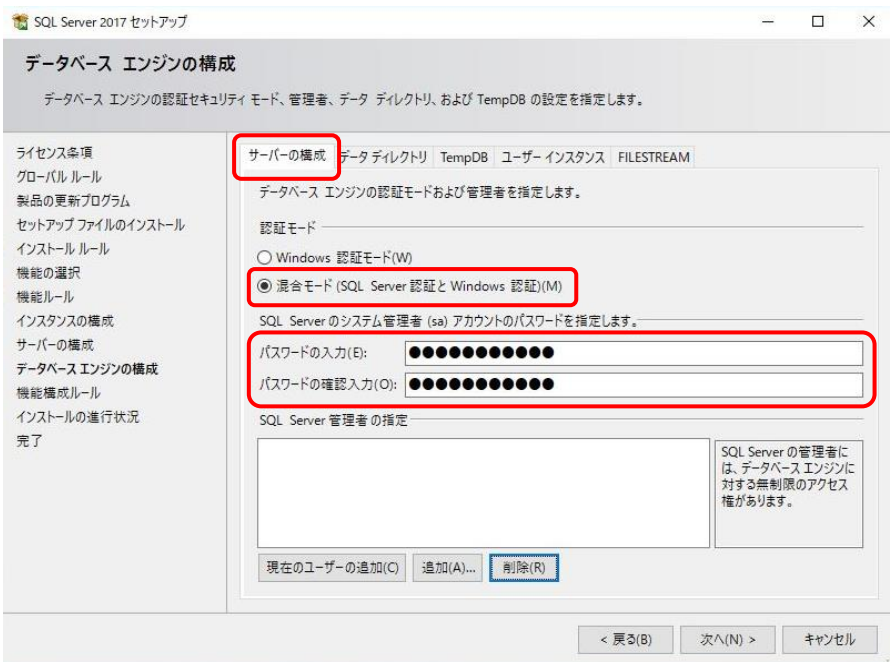

g 混合モードで動作させる際、[SQL Server システム管理者(sa)アカウント]のパスワードを下記 の通り入力し、確認用のパスワードを再度入力します。

### パスワード:「letsadmin-5」

### 【注意】

レッツ原価管理Go!の[SQL Server システム管理者(sa)アカウント]のパスワードは上記の内容で ソフトを作成しております。間違ったパスワード入力を行うと動作致しませんのでご注意くださ い。

10 [現在のユーザーの追加]ボタンをクリックして、SQL Server の管理者を追加し、[次へ]ボタン をクリックします。

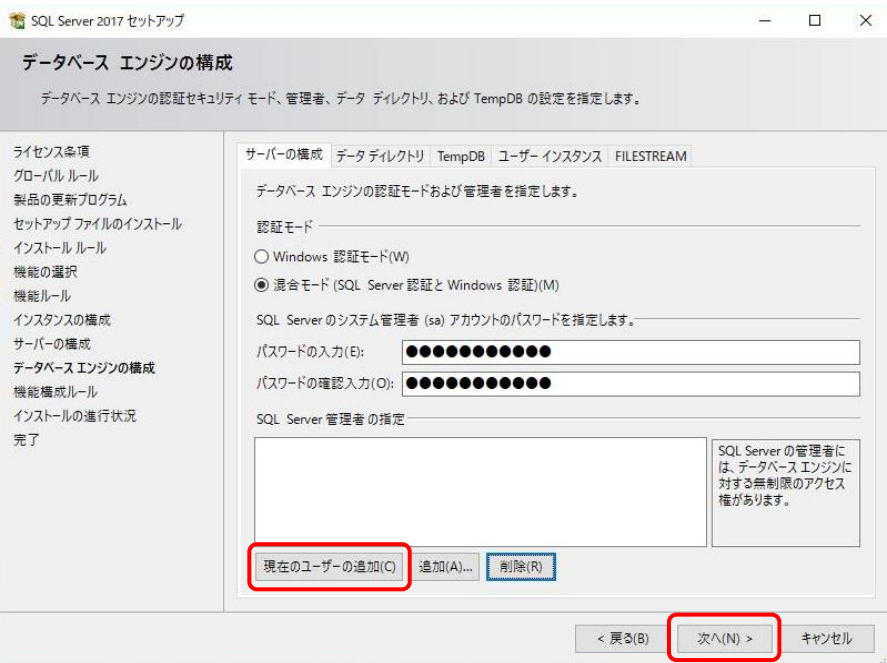

11 インストールが開始され、完了すると[インストールが正常に完了しました]というメッセージが 表示されます。[閉じる]ボタンをクリックします。

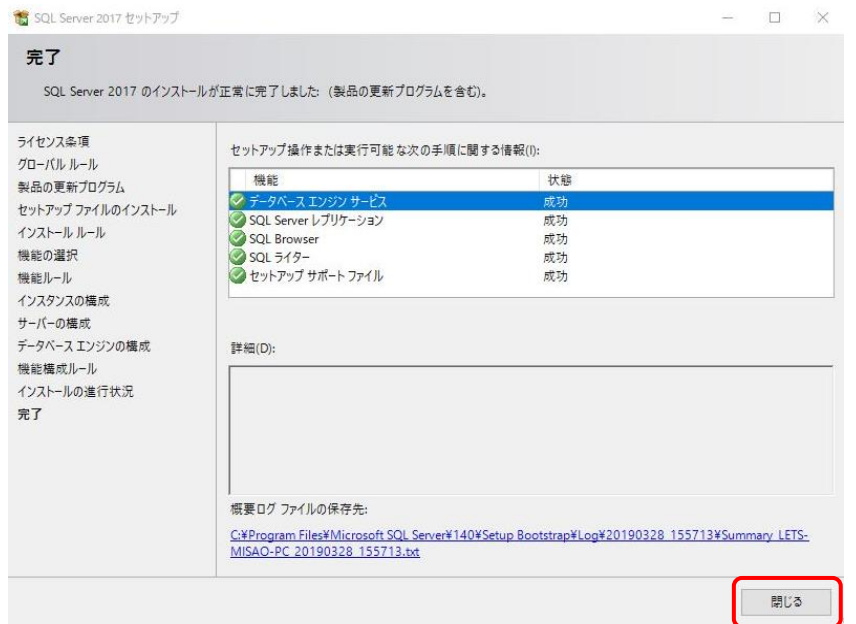

12 [SQL Server 2017セットアップ]画面が閉じます。

[インストールセンター]の画面右上の閉じるボタンをクリックしてSQL Server 2017のインス トールは完了です。

13 データベースのインストールが終了したら、LETSインスタンス(任意の名前に変更した場合はそ のインスタンス名)が起動していることを確認します。

[スタート] →[すべてのプログラム] → [Microsoft SQL Server 2017] → [SQL Server2017 構 成マネージャー]で確認できます。

LETSのプロトコルをクリックし、右画面に表示されている[共有メモリ][名前付きパイ プ][TCP/IP]が[有効]になっていることを確認します。

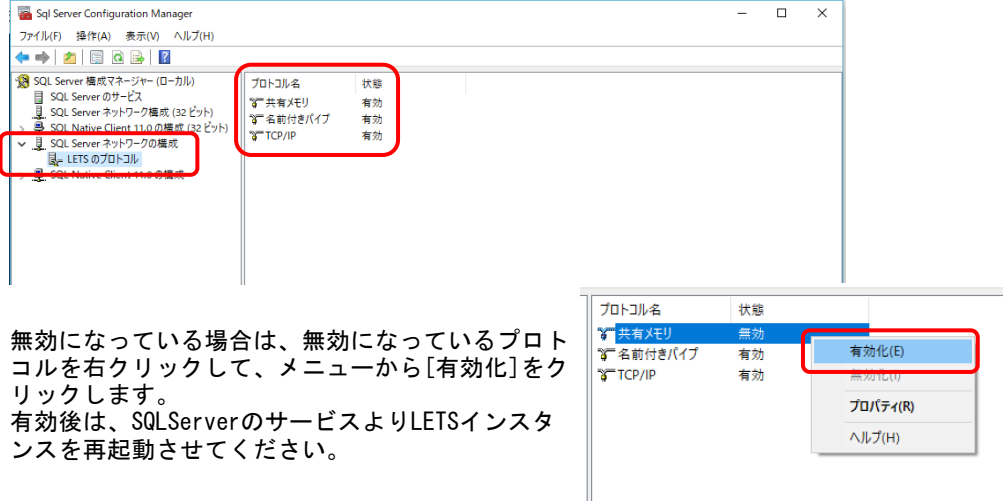

14 ネットワークの構成を確認後、画面左[SQL Server のサービス]を選択し、画面右の[SQL Server Browser]と[SQL Server(LETS)]が開始モード[自動]、状態[実行中]になっていることを確認しま

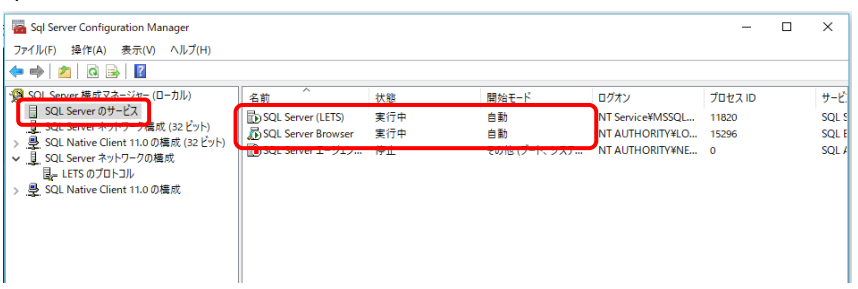

※SQL Server エージェントは[停止]で問題ありません。

開始モード[自動]、状態が[実行中]になっていない場合は、対象のプログラムを右ク リック>プロパティを開き設定します。

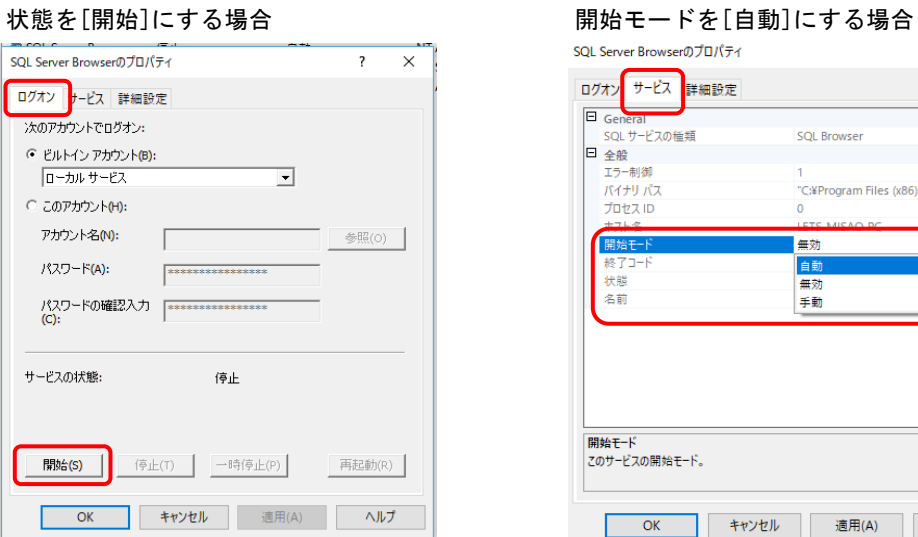

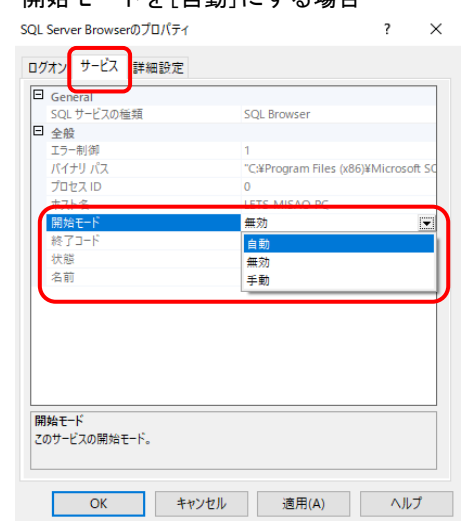

Memo

Memo

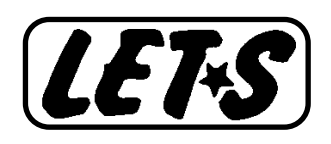